## Quick Setup Guide

TERRATEC G1

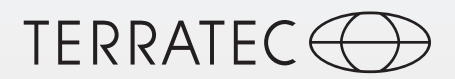

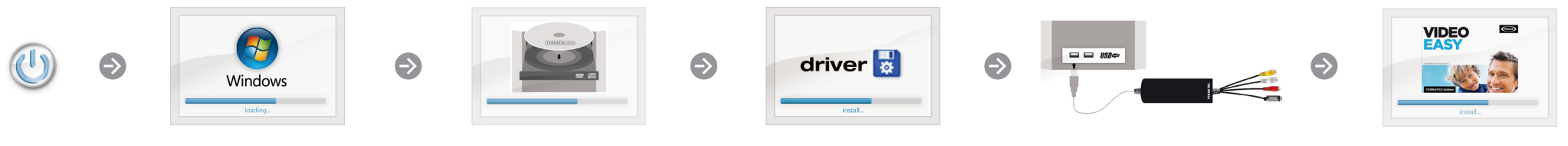

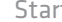

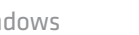

Start Boot up Windows Insert CD Install Driver Install Software Connect Video-Grabber

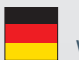

Schnellstart-Anleitung für die Installation unter Windows XP, Windows Vista, Windows 7, Windows 8

1) Schalten Sie Ihren PC ein und warten Sie bis Windows vollständig geladen ist. Schließen Sie den Grabber erst an, wenn Sie dazu durch die Anweisung auf dem Bildschirm aufgefordert werden! Wenn Sie ihn schon angeschlossen haben, ziehen Sie ihn bitte wieder ab.

2) Nachdem Sie die mitgelieferte Installations-CD eingelegt haben, öffnet sich automatisch die Autostarter-Software. Sollte sich der Autostarter nicht öffnen, starten Sie ihn manuell durch einen Doppelklick auf "Autorun.exe" im Hauptverzeichnis der CD.

3) Installieren Sie nun den Treiber. Möglicherweise erscheint eine Meldung, dass der Herausgeber der Treibersoftware nicht überprüft werden konnte. Diesen Hinweis können Sie ruhigen Gewissens ignorieren und mit einem Klick auf "Treibersoftware trotzdem installieren" fortfahren. Schließen Sie nun den Grabber an und folgen Sie den Anweisungen des Installationsassistenten.

4) Fahren Sie nun mit der Installation der Videoschnitt-Software fort. Folgen Sie dazu den Anweisungen auf dem Bildschirm.

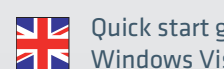

Quick start guide for the installation on Windows XP, Windows Vista, Windows 7 and Windows 8

1) Switch your PC on and wait until Windows is fully loaded. Only connect the grabber once a prompt appears on the screen telling you to do so. If you have already connected it, please disconnect it again.

2) After you insert the installation CD provided, the autorun program starts automatically. If the autorun application on the CD does not launch automatically, start the application manually by doubleclicking "Autorun.exe" in the root folder of the CD.

3) Now install the drivers. A message may appear that the publisher of the driver software could not be verified. You can ignore this message safely and continue by clicking on "Install this driver software anyway". Now connect the grabber and follow the setup wizard instructions.

4) Now continue with the installation of the video editing software. To do this, follow the instructions on the screen.

Guide d'installation rapide pour Windows XP, Windows Vista, Windows 7 et Windows 8

1) Démarrez votre PC et attendez que Windows soit complètement chargé. Pour connecter le grabber au PC, attendez qu'un message à l'écran vous y invite. Si vous l'avez déjà connecté, veuillez le retirer.

2) Une fois que vous avez inséré le CD d'installation fourni, le logiciel Auto-Démarré démarre automatiquement. Si le programme Auto-Démarré ne s'ouvre pas, vous pouvez le lancer manuellement en double-cliquant sur « Autorun.exe » dans le répertoire racine du CD.

3) Installez le pilote. Vous verrez probablement un message s'afficher, indiquant que l'éditeur du pilote n'a pas pu être vérifié. Vous pouvez ignorer cet avertissement en toute sérénité. Poursuivez en cliquant sur « Installer ce pilote quand même ». Connectez le grabber au PC et suivez les instructions de l'assistant d'installation.

4) Passez ensuite à l'installation du logiciel de montage vidéo. Pour cela, suivez les instructions à l'écran.

## Quick Setup Guide TERRATEC G1

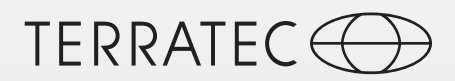

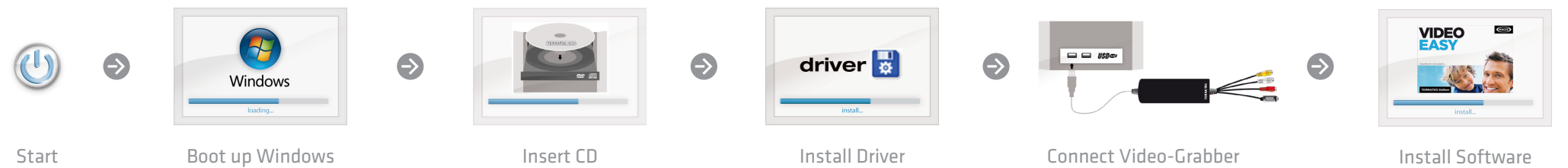

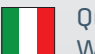

## Quickstartguide per l'installazione in Windows XP, Windows Vista, Windows 7 e Windows 8

1) Accendere il PC e attendere fino al completo caricamento di Windows. Non collegare il grabber fino a quando non viene indicato sullo schermo. Qualora il ricevitore sia già stato collegato, rimuoverlo.

2) Dopo aver inserito il CD allegato nel lettore, si apre automaticamente il software dell'auto-play. Se ciò non dovesse avvenire, avviarlo a mano con un doppio clic sul file "Autorun.exe" nella cartella principale del CD.

3) Installare soltanto il driver. Potrebbe apparire un messaggio che indica che non è possibile verificare il produttore del driver. Il messaggio può essere tranquillamente ignorato facendo clic su "Installa il software del driver" per proseguire. Collegare ora il grabber e seguire le indicazioni fornite dall'assistente all'installazione.

4) Proseguire con l'installazione del software di editing video seguendo le istruzioni che appaiono sullo schermo.

Guía de inicio rápido para la instalación en Windows XP, Windows Vista, Windows 7 y Windows 8

1) Encienda su PC y espere hasta que Windows se ha cargado completamente. sólo conectar el capturador de una vez aparecerá un mensaje en la pantalla indicando para hacerlo. Si ya lo ha conectado, desconecte de nuevo.

2) Una vez introducido el CD de instalación suministrado en la unidad, se ejecuta automáticamente el software de arranque automático. Si no se efectúa el arranque automático, ejecútelo manualmente haciendo doble clic en «Autorun.exe», situado en el directorio principal del CD.

3) Instale el controlador. Es posible que aparezca un mensaje que indica que el editor del software del controlador no pudo ser verificada. Tenga en cuenta que puede pasar por alto y "instalar software de controlador de todas formas" para continuar con un solo clic. Ahora conecte el capturador y siga las instrucciones del asistente de instalación.

4) Ahora continúe con la instalación del software de edición de vídeo.

Snelstart handleiding voor de installatie onder Windows XP, Windows Vista, Windows 7 en Windows 8

1) Zet uw pc aan en wacht tot Windows volledig is opgestart.Sluit de grabber pas aan als dat wordt gevraagd via de instructies op het scherm! Als u de grabber al hebt aangesloten, trekt u de stekker weer uit het stopcontact.

2) Nadat u de meegeleverde installatie CD hebt geplaatst zal het installatie programma automatisch starten. Indien het programma niet automatisch vanaf de CD start, start de software dan handmatig door te dubbelklikken op "Autorun.exe" in de hoofddirectory van de CD.

3) Installeer nu het stuurprogramma. Mogelijk verschijnt er een bericht dat de uitgever van deze stuurprogrammasoftware niet kan worden geverifieerd. Deze melding kunt u gerust negeren en met een klik op 'Stuurprogramma toch installeren' doorgaan. Sluit nu de grabber aan en volg de instructies in de installatiewizard op.

4) Ga nu door met de installatie van de tvideo editing software. Volg daartoe de aanwijzingen op het beeldscherm.